## Step 5 – Part 1 – Add Title.

 Before we Add Title, I am going to show you to go back to Build page.

- If you are on Pages tab, click on Test page. If not, hover over OTHER/OTHER PAGES and click on TEST page.
- Then click on Build tab.
- Next is add Title.

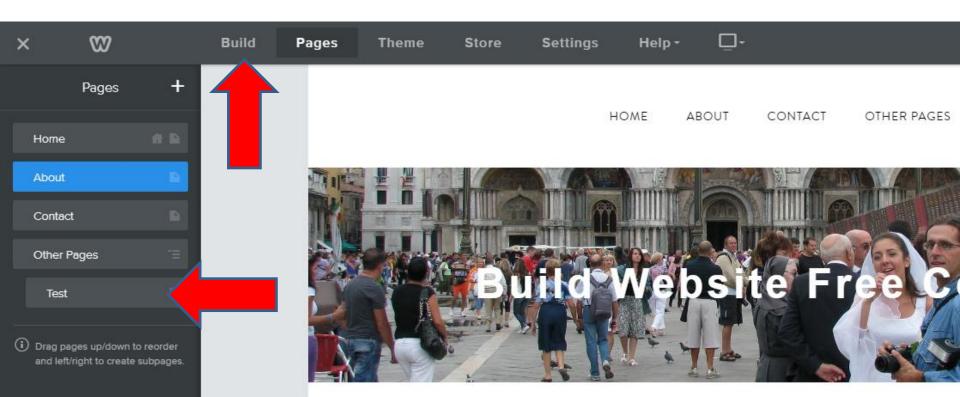

## Left click on TITLE and hold it down and start to drag it to the your TEST page.

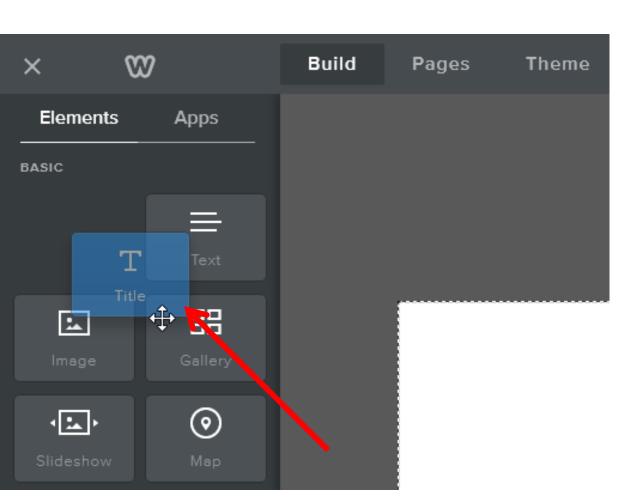

Next is where to drag it to and drop it.

- This is where to drop it.
- Next is what happens.

| ×             | 82    |    | Build | Pages | Theme      | Store | Settings | Help - | <b>_</b> - |          |      |
|---------------|-------|----|-------|-------|------------|-------|----------|--------|------------|----------|------|
| Element       | s App | s  |       |       |            |       |          |        |            |          |      |
| BASIC         |       |    |       |       |            |       |          | HOME   | ABOUT      | CONTACT  | OTHE |
|               | Ξ     |    |       | _     | _          | _     | _        | _      | _          | _        |      |
|               |       |    |       |       |            |       |          |        |            |          |      |
| <u></u>       | B     |    |       |       |            |       |          |        |            |          |      |
|               |       |    |       |       | T<br>Title |       |          |        |            |          |      |
| • <b>!_</b> • | (     |    |       |       | Hue        |       |          |        |            |          |      |
| Slideshow     | Ma    | ip |       |       |            |       |          |        | drag el    | EMENTS H | ERE  |

- Once you drop it, you see Click here to edit.
- Then click on it and next is what happens.

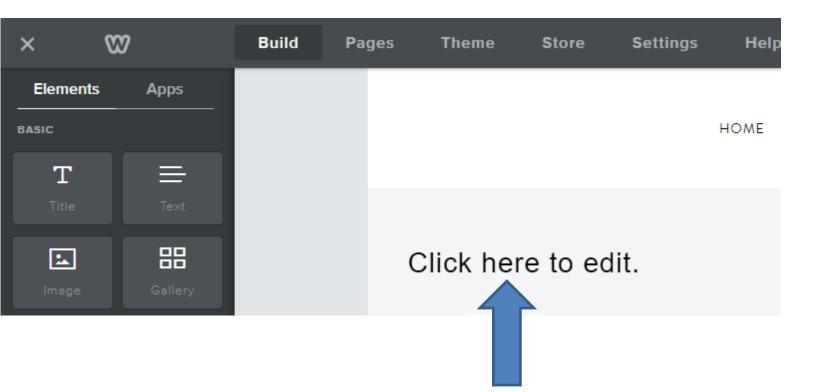

- Once you click on it, it shows Edit options.
- As I mentioned before, we will not edit now. You just type in Text, like – Welcome to our Build Website Free Course.
- Next is what happens.

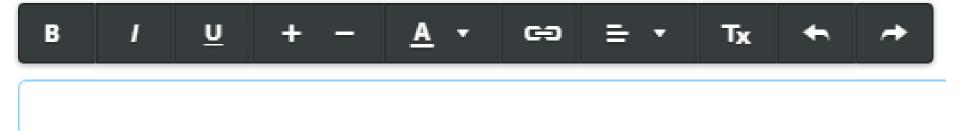

- Here is a sample. We can edit to put it in the center and the Change Default still works, but don't do any other edits.
- First hover over this one and next is what happens.

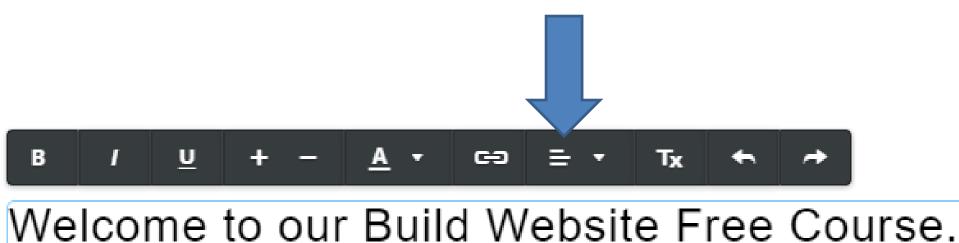

- You see a list of options. I recommend you click on this one, which is Center.
- Next is what happens.

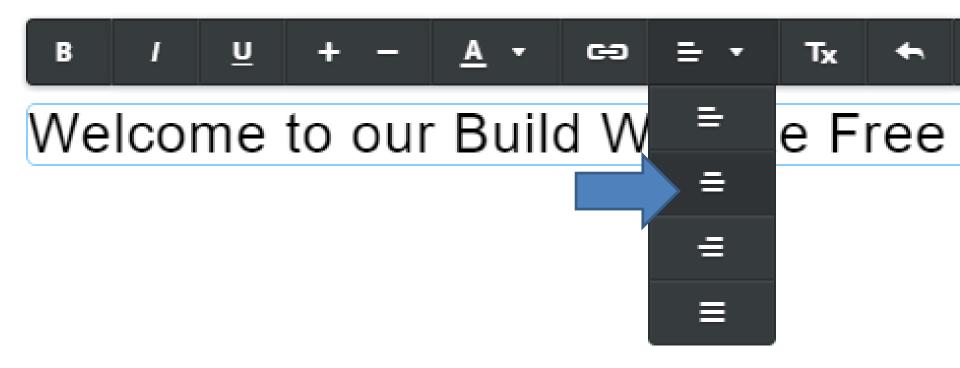

- You see it the center. Note It is almost like the Site Title.
- This is the End of Step 5 Part 1.

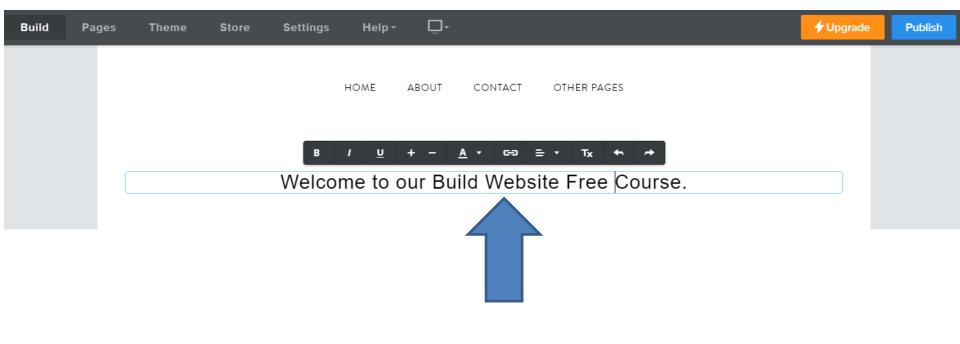